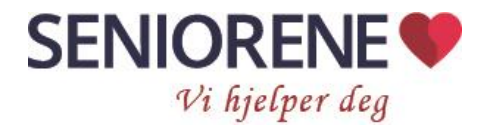

# Laste ned appen Tripletex

For å registrere timer på mobilen må du laste ned appen (programmet) Tripletex. På Iphone laste du den ned fra App store, på Android henter du den fra Google play.

Tripletex appen er gratis å bruke. Det er samme brukeren på nettet og på mobilen.

## Føring av timer

Trykk få «Timeføring» fra menyen.

Øverst oppe har du et datofelt. Dette kan flyttes/skrolles frem og tilbake i tid. Trykk på riktig dato og deretter på **+** tegnet (nede i høyre hjørne), og så på **timer.** Velg riktig prosjekt fra menyen. og aktivitet (arbeid med eller uten maskin). For noen avdelinger er også «arbeid med maskin (Seniorene)» et aktivitetsvalg. Det benyttes når du bruker maskiner som Seniorene AS eier. Enten kan du manuelt sette inn antall timer og minutter, eller hvis det passer med de som ligger i menyen under, benytte en av de. Har oppdraget vart under 1 time, avrundes det til 1 time. For øvrig avrundes til nærmeste halvtime.

Husk å legge inn kommentar på hva du har gjort hos kunden. For at vi skal vite når et prosjekt skal faktureres, må alltid kommentarteksten avsluttes med tegnene + eller =

+ betyr at det innen kort tid skal arbeides mer på oppdraget = betyr at oppdraget er ferdig for denne gang. Er du usikker på om det skal arbeides mer, bruk = + brukes kun i de tilfellene der du vet at du om kort tid skal tilbake for å arbeide videre (arbeid som naturlig hører med på samme faktura). Om det senere blir endringer, -slik at du likevel ikke skal arbeide mer hos kunden, må du gå tilbake til siste timeregistrering og endre + til = (ellers vil arbeidet bli stående ufakturert).

Eksempel på tekst: Dag 1: Klipping av hekk + Dag 2: Oppsamling og kjøring av hageavfall =

Er dere flere som arbeider på samme prosjekt, må dere passe på at alle fører de siste timene ca. samtidig, ellers risikerer vi å fakturere før alle har registrert sine siste timer. Eventuelt er det til hjelp om dere i de tilfellene også setter : bak = for å vise at det var din siste registrering, men at det kan være andre som ikke er ferdig med registrering på prosjektet. Eksempel på tekst kan da se slik ut: Andre malestrøk på stuevegger =:

Husk å lagre når alt er registrert.

#### Oversikt:

I dato oversikten skal det fremkomme hvilke timer du har ført de forskjellige dagene. Om du vil

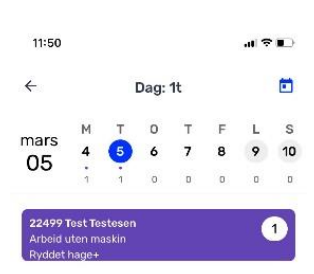

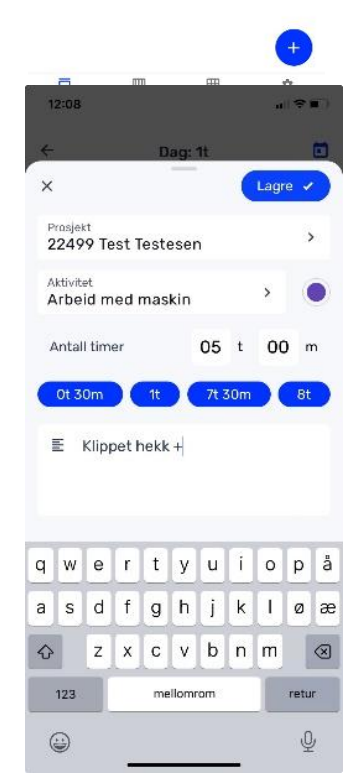

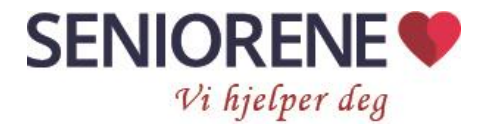

redigere på timeføringene, trykker du på den aktuelle boksen. Da åpner samme bildet seg som når du førte timene, og du kan redigere. Husk å lagre etterpå. Dersom det ikke er mulig å åpne/rediger er det fordi timene allerede er fakturert eller utbetalt som lønn.

NB: Du må alltid føre kjøring og utlegg før/samtidig som du registrerer de siste timene (ellers kan oppdraget bli fakturert uten at utlegg/reiser er kommet med).

## Reiser og utlegg

Velg «**Reiser og utlegg»** i menyen. Deretter trykkes på: Opprett +

Du kan derfra velge utlegg, reise eller kjøring.

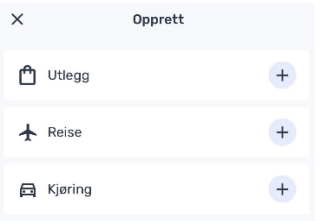

### Utlegg

Trykk «utlegg» Nå kan du ta bilde av kvitteringen på Kameraet på mobilen skal automatisk åpne seg. Ta kvitteringen.

Normalt vil kvitteringen automatisk tolkes, og det kommer opp et utfylt forslag på beløp og dato. Sjekk alltid at det er riktig, og evt. endre.

**Finn riktig kostnadskategori.** Det mest vanlige er «Til viderefakturering» som benyttes når du har lagt ut for kunder.

Legg inn kommentar på hva utlegget er for. Trykk lagre. – Du kommer da ut i en ny meny (figuren til høyre).

Om du har flere utlegg på samme prosjekt: Trykk «legg til +»

Når du har fylt inn alle utlegg:

Søk frem og legg inn riktig prosjekt.

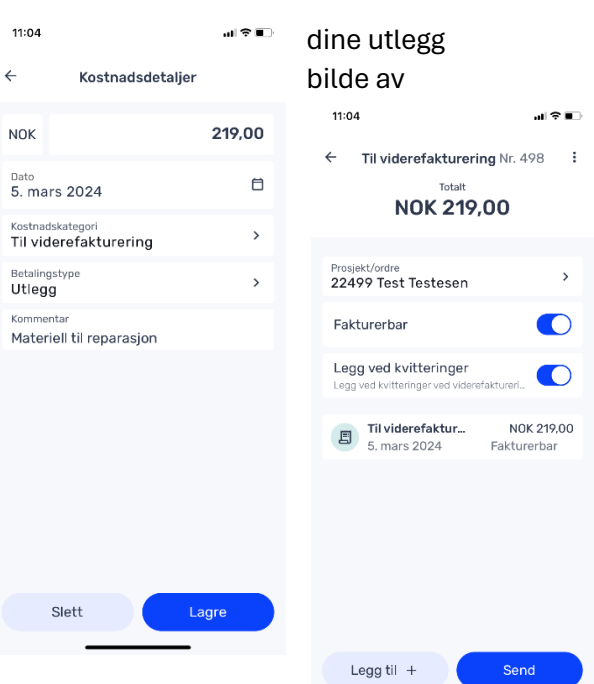

*Bilde av kvittering* Etter valg viderefakturering

«Fakturerbar» vil trolig slå seg på automatisk når du har lagt inn prosjekt, hvis ikke, - skyv den på. Skyv også på «legg ved kvitteringer» Når alt ovenfor er i ordnet trykk: «Send»

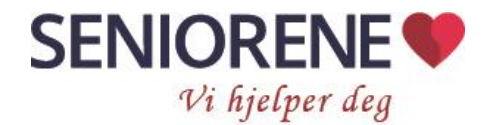

## Reiser – fra bosted til oppdragssted, og kjøring for kunde

Reisekostnadene blir viderefakturert til kunden. Normalt er det reisekostnad fra din bopel til kunden (tur/retur) som skal føres opp. Men også hvis du kjører for kunden (f.eks. skal kjøpe inn materialer etc.).

Om du reiser kollektivt, kan billetten enklest føres som utlegg (ikke som kjøring eller reise). Det er ikke nødvendig å vedlegge kvittering (forutsatt under kr. 100 pr. enkeltreise).

Fra første menyen velges: Reiser & utlegg – Opprett - Kjøring

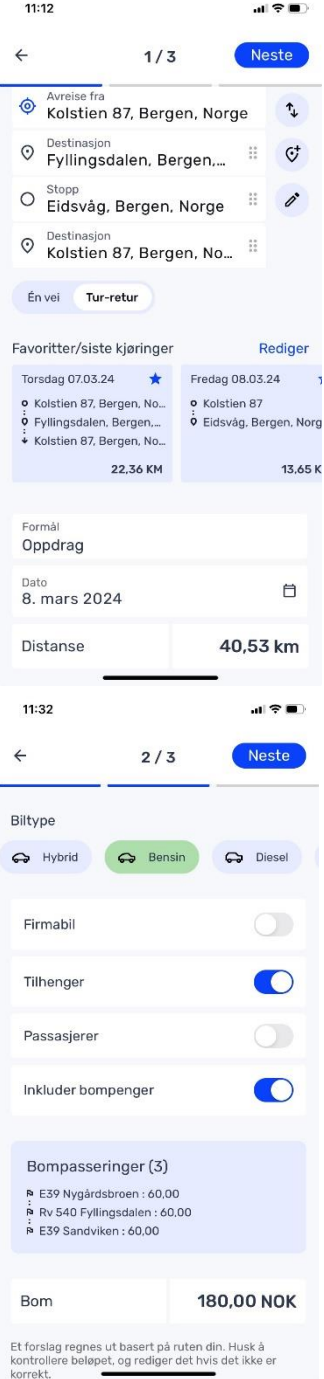

Søk frem adressen du reiser fra og til. Om du i tillegg har kjørt innom andre steder (f.eks. for å innkjøp), legger du også den adressen inn. Du kan endre rekkefølgen på stedene ved å trykke på de 6 prikkene på høyre side, og så skyve adressen opp/ned mellom de andre. Velg tur-retur.

Legg inn formål. Det holder å skrive f.eks: Oppdrag. Kommenter gjerne hvis turen også gjelder kjøring for kunde f.eks. for

å handle inn.

Merk: Selve beskrivelsen av hva du har utført hos kunden trengs ikke opplyses her, -det føres på timeregistreringen.

Legg inn riktig dato (dagens dato kommer automatisk opp)

Trykk Neste (øverst oppe til høyre)

Velg biltype du har benyttet ved å klikke på rett biltype. Du ser flere valg ved å skyve på listen

NB: Firmabil er aldri aktuelt valg

Har du benyttet tilhenger eller har med passasjer, gir det kr. 1 ekstra pr. km.

Om det er bompenger på veien. Skyv på bompengeprikken.

Bompengene vil da vises under. Sjekk alltid at beløpet stemmer

(mange bomløsninger har tidsregler etc. som Tripletex ikke tar hensyn til, selv om det skrives inn klokkeslett).

Korriger beløpet ved å trykke på det, og skrive inn riktig beløp (den opprinnelige oppstillingen med bomstasjoner passert, blir fortsatt stående, men kommer ikke med på reiseregningen som vedlegges fakturaen).

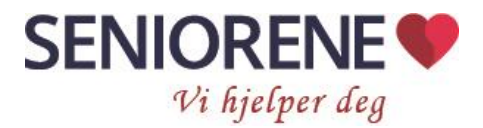

### Trykk Neste

Bildene nedenfor følger i rekke, se kommentar under.

 $11:44$  $\pm 2$ 12:08 副学園  $11:45$  $\sim 200$  $12.02$  $\sim$  $\leftarrow$ .<br>al 63<br>prvác  $O<sub>k</sub>$ 

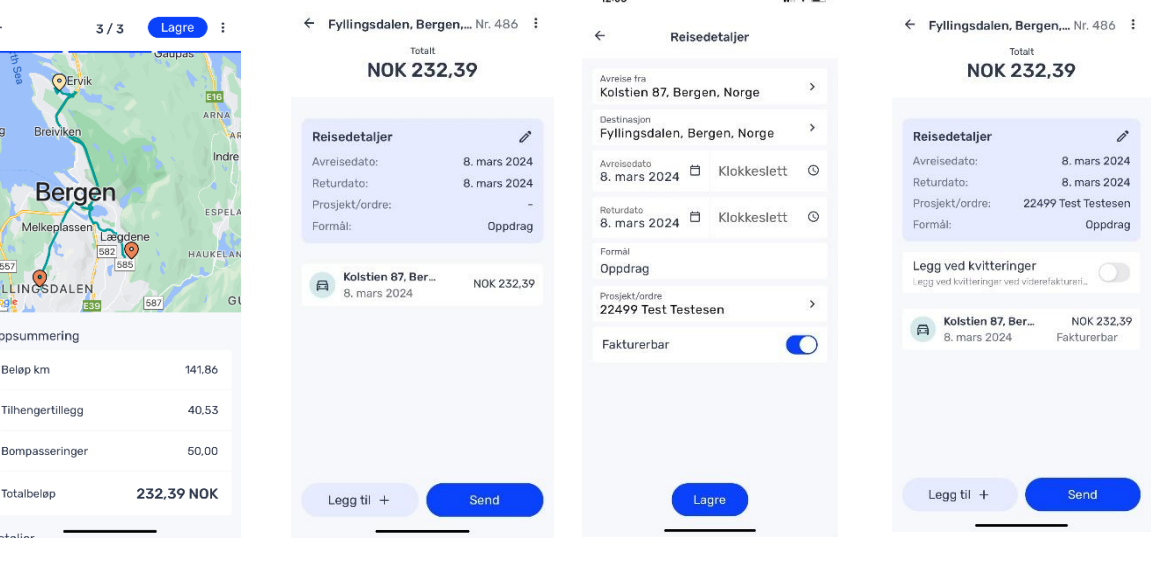

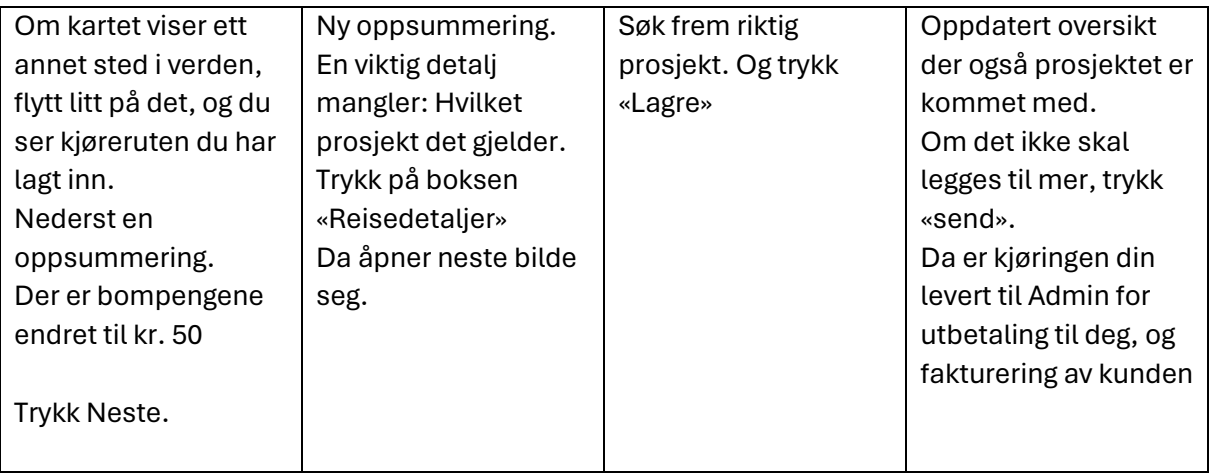

### **Flere reiser på samme reiseregning.**

Om du har flere reiser på samme oppdrag, er det best å samle det på en reiseregning, både fordi det er lettere for deg å føre det slik, og fordi kunden får mer oversiktlig faktura. Hver reiseregning blir en side på fakturaen. Om du har reist 10 ganger til en kunde på samme oppdrag blir det 9 ekstra sider på fakturaen om vi ikke samler det.

Når du vet at du skal arbeide mer på samme kunde snarlig (og har satt + i kommentarfeltet på timeføringen), lar du vær med å trykke «send». I stedet trykker du på pil til venstre i øvre-venstre hjørne. Reisen legger seg da i oversikten din over «åpne» Reiser&utlegg. Derfra kan du plukke den opp igjen. Når du åpner ser den ut som når du la den ned (se siste bilde over). Velg «Legg til +» og velg kjøring.

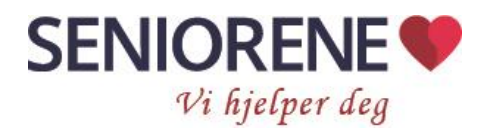

opprettes.

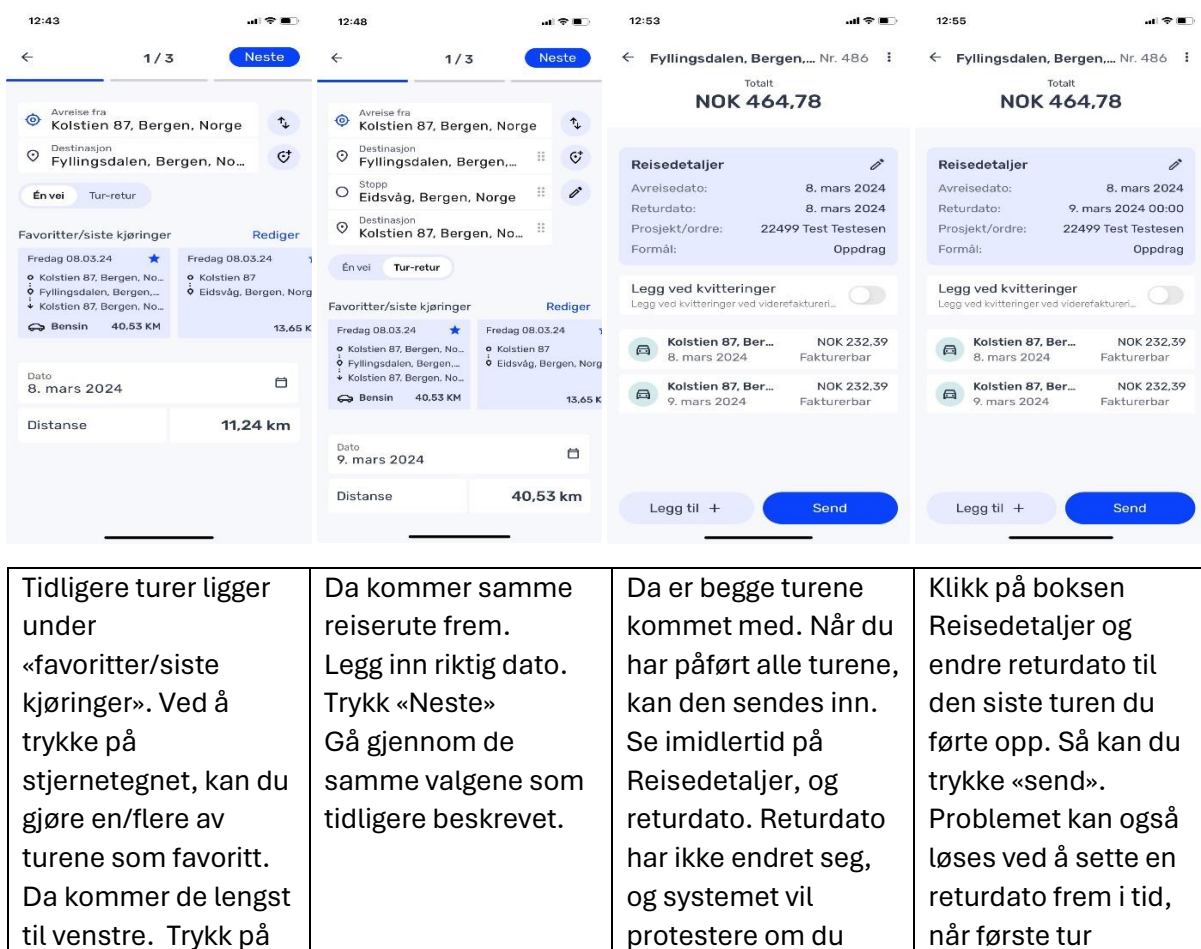

Viktig å huske:

foregående tur til denne kunden.

> • Send inn kjøring og utlegg før/når de siste timene føres. Hvis ikke går faktura til kunden uten at reiser/utlegg er kommer med. Generelt, synes kunder det er veldig negativt å få ny faktura på det senere.

prøver å «sende»

• Husk å sette på prosjekt, før du trykker «send»

### Oversikt åpne og leverte Reiser & utlegg.

Har du allerede skrevet utlegg eller reiseregninger finner du oversikt, straks du går inn på Reiser

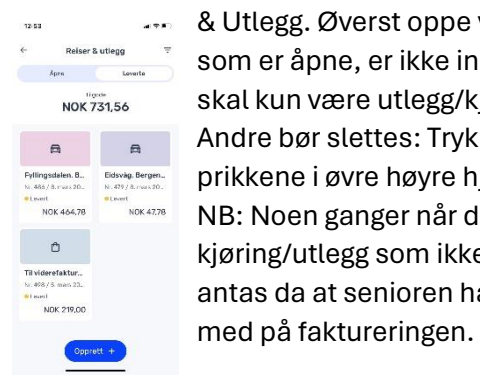

& Utlegg. Øverst oppe velges om du vil se åpne eller leverte. De som er åpne, er ikke innlevert, og blir ikke refundert/fakturert. Det skal kun være utlegg/kjøring som er i prosess før innlevering. Andre bør slettes: Trykk på boksen den står i, trykke på de tre prikkene i øvre høyre hjørne. Og trykk slett. NB: Noen ganger når det faktureres, ser vi at det ligger kjøring/utlegg som ikke er sendt inn på prosjektet. Noen ganger antas da at senioren har glemt å trykke send, og det likevel tas

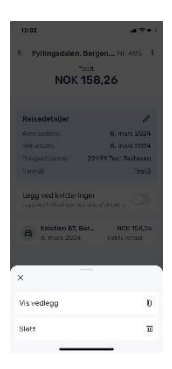